MPLS [L3VPN](https://zhiliao.h3c.com/questions/catesDis/30) **[史晓虎](https://zhiliao.h3c.com/User/other/23007)** 2020-07-29 发表

## 组网及说明

**1 配置需求及说明**

**1.1 适用的产品系列** 本案例适用于如MSR810、MSR93X系列的路由器。

# **1.2 License介绍及注意事项**

H3C MSR路由器的启动软件包括BootWare文件和4个功能软件包。这4个功能软件包根据其包含应用 软件的功能特性分别命名为基础软件包、数据软件包、安全软件包和语音软件包,其中除基础软件包 之外的三个软件包均需要激活和安装相应功能的License才能使用。

- 基础软件包:包含系统的一些基本功能,约80个特性,不需要激活和安装License。
- · 数据软件包:包含MPLS、DLSw等数据相关特性,需要完成数据License的激活和安装。
- · 安全软件包:包含VPN等安全相关特性,需要完成安全License的激活和安装。

· 语音软件包:包含BUSYOUT、VOICE等语音相关特性,需要完成语音License的激活和安装。 H3C网站提供License的激活申请功能。H3C网站根据设备序列号和用户购买的《软件使用授权书》上 的授权码等信息,激活并生成相应的License文件。只有将License文件安装到设备上,才能使用相应 软件包中的软件功能。

### 配置步骤

**2 License申请过程**

### **2.1 购买License授权文件**

授权函红框标注位置为本文档2.4中需要填入网站的授权码。

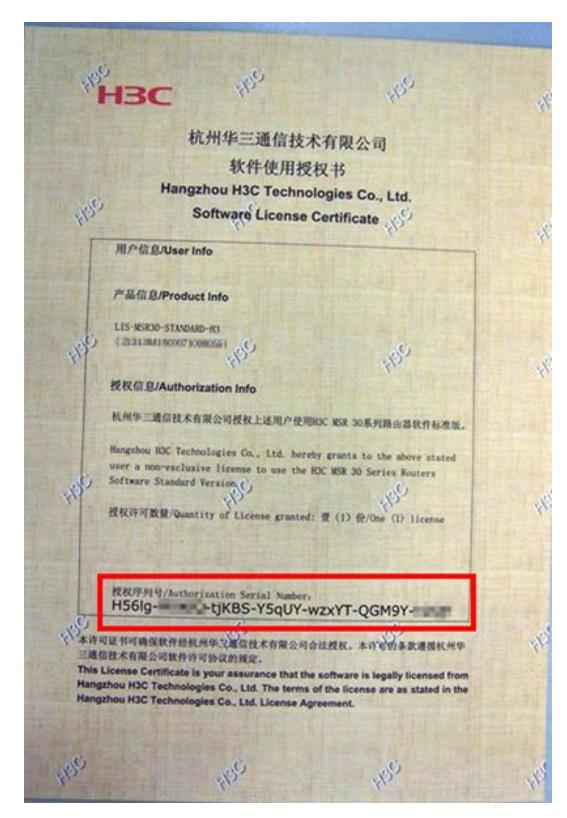

### **2.2 进入华三官网授权业务页面**

访问H3C公司中文网站[http://www.h3c.com](http://www.h3c.com/cn/License)/cn,点击"产品支持与服务>授权业务"。

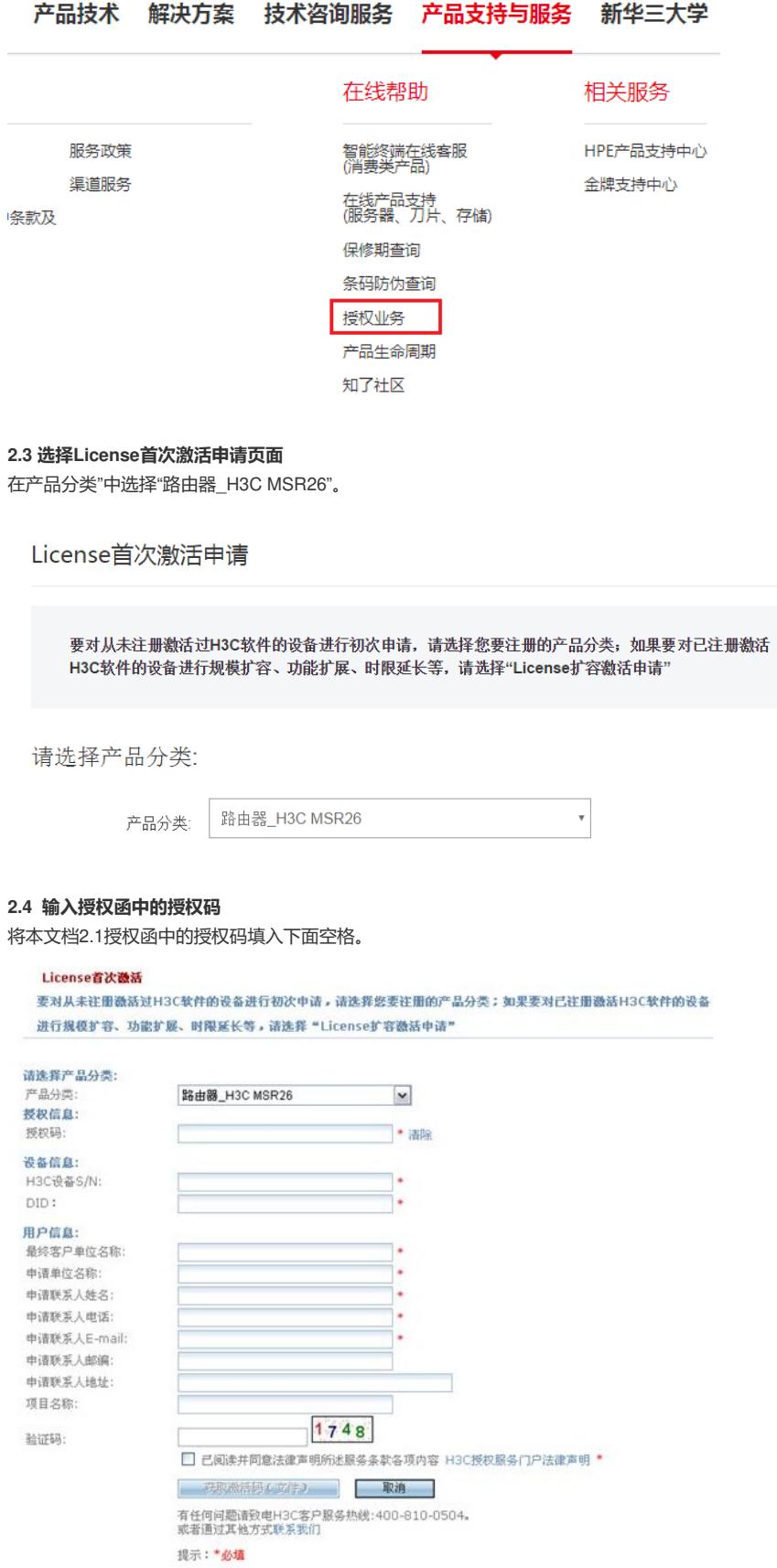

### **2.5 设备SN和DID获取**

设备的固有序列号, 20位的数字或字母。设备的Device ID, 32位的数字或字母。 可以通过display license device-id命令获取。

<H3C>display license device-id<br>sn: 210235A1A3M162000065<br>Devic<u>e</u> ID: F4qi-mVV:-QqxA-x5\$e-SZSY-nAww-@c8s-DjSE

### **2.6 用户信息填写**

用户信息为遗失License文件后的追回凭据,请按真实情况填写。其中邮箱请仔细核对后再注

#### 册,License授权成功后官网将会把授权文件发送至该邮箱。

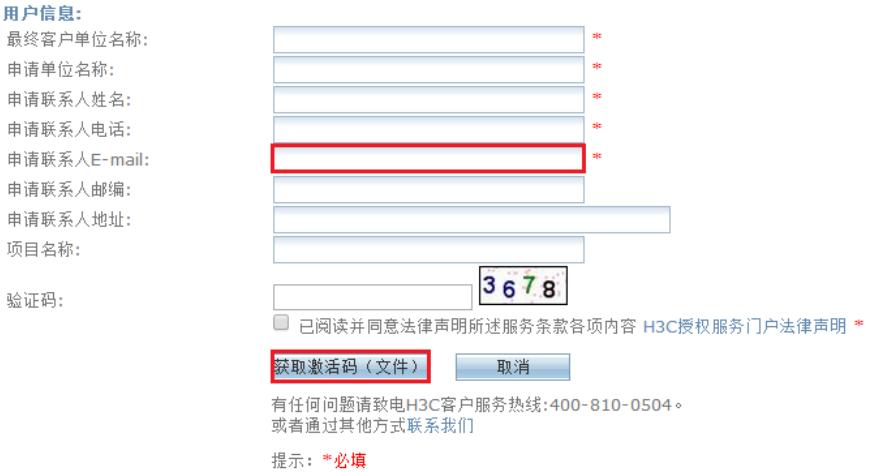

### **2.7 获取激活码**

点击"获取激活码"后官网立即生成授权文件,同时将此授权文件发送至前面填写的邮箱。点击激活文件 后将此激活文件保存至本地。

(2) 在系统视图下,通过license activation-file install filepath命令完成激活文件的安装,其中filepath

### 操作成功

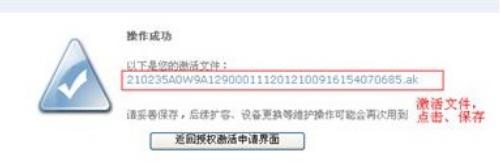

#### **3 License激活安装**

为激活文件路径及名称。

system-view [H3C] license activation-file install cfa0:/CN29FV10112012092014434896415\_data.ak (3) 在用户视图下,可以通过display license命令查看License激活文件的状态信息,如果Current Sta te显示为In use, 则说明安装成功。 display license cfa0:/license/CN29FV10112012092014434896415\_data.ak Feature: pkg\_license Product Description: H3C MSR 56 Data Software License Registered at: 2012-03-23 03:56:53 License Type: Trial (days restricted) Trial Time Left (days): 30 Current State: **In use 4 License成功激活但是设备没有相应的命令处理方法** (1) 检查软件包是否加载 display install active //发现这里没有加载数据软件包 Active packages on the device: cfa0:/msr36-cmw710-boot-R0106.bin cfa0:/msr36-cmw710-system-R0106.bin **cfa0:/msr36-cmw710-data-R0106.bin** (2) 在设备没有激活license时,对应的软件包不会加载,在激活license后需要手动加载软件包 **install activate feature cfa0:/msr36-cmw710-data-r0106.bin** Upgrade summary according to following table: cfa0:/msr36-cmw710-data-R0106.bin Running Version New Version None Release 0106 Upgrade Way: Service Upgrade Upgrading software images to compatible versions. Continue? [Y/N]:**y**

(1) 将获取到的激活文件通过FTP或TFTP等方式上传到设备的存储介质上。

This operation maybe take several minutes, please wait.Done.

(3)退出命令行并再次通过命令行登录

配置关键点